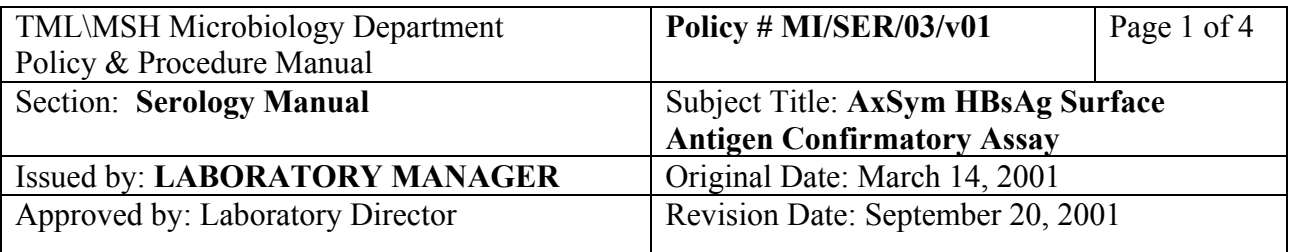

# **AXSYM HEPATITIS B SURFACE ANTIGEN CONFIRMATORY ASSAY**

### **I. Introduction**

AXSYM HBsAg Confirmatory assay is a Microparticle Enzyme Immunoassay (MEIA) used for the detection of HBsAg in human serum or plasma by means of specific antibody neutralization.

### **II. Specimen Collection and Processing**

A minimum of 300  $\mu$ L of preliminary positive HBs Ag patient sample in a sample cup is required.

### **III. Procedure**

#### **i) Reagents**

AxSYM Confirmatory Kit AxSYM HBs Ag Kit

#### **ii) Method**

Use the assigned "H" segment for the confirmatory test.

Using the following chart for the number of samples to be confirmed, add appropriate volume of reagents to the corresponding sample cups at position 1 to position 5. Patient sample starts at position 6 onward.

## **Segment "H"**

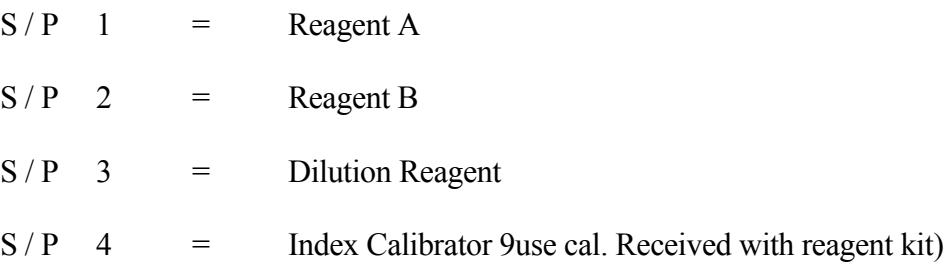

PROCEDURE MANUAL TORONTO MEDICAL LABORATORIES / MOUNT SINAI HOSPITAL MICROBIOLOGY DEPARTMENT

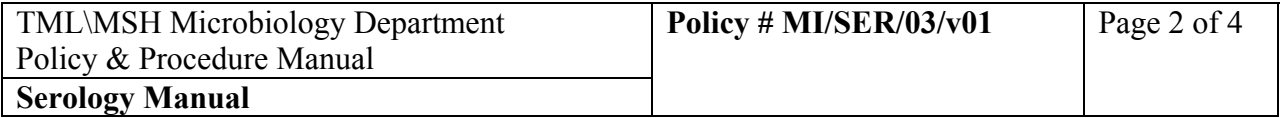

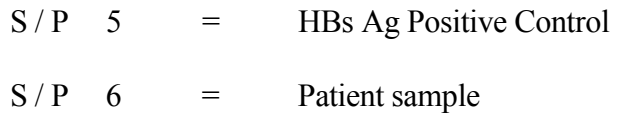

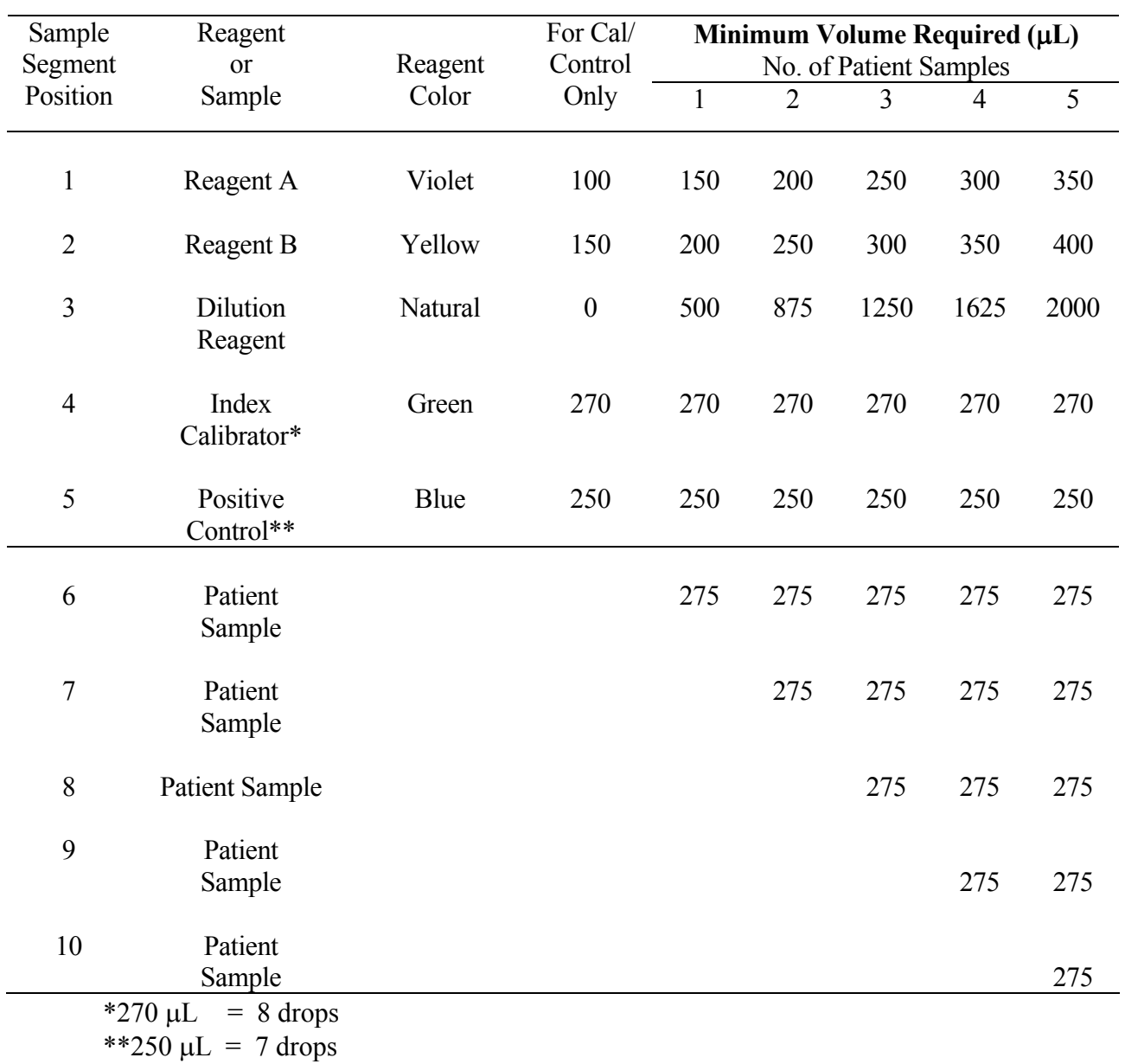

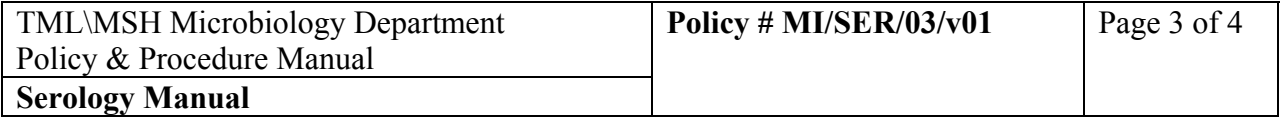

### **Index Calibrators**

- 2) Select F4 "CAL"
- 3) "HBs Ag CNF" by touch screen input
- 4) Assign S  $/P = H4$
- 5) Enter lot number and expiry date found on confirmatory kit used.
- 6) Select F6 "ADD"

## **Positive Control**

- 7) Select F6 "PATIENT"
- 8) Type "Pos Control" at SID
- 9) Assign  $S / P = H5$
- 10) Select "HBs Ag CNF" by touch screen
- 11) Select F4 "DIL/REPS" Order: Reagent B 1
	- Reagent A 1
	- Reagent B dil 0
	- Reagent A dil 0
- 12) Select F6 "NEXT'
- 13) Select F6 "ADD"

## **Patient Samples**

- 14) Select F6-"PATIENT"
- 15) Barcode in SID, type in patient's last name
- 16) Select "HBsAg CNF' by touch screen
- 17) Assign S / P H6
- 18) Select F4 "DILS / REPS" Order: Reagent B 1
	- Reagent A 1
	- Reagent B dil 1
	- Reagent A dil 1

- 19) Select F6 "NEXT"
- 20) Select F6 "ADD" for more patient entry
- 21) Select "Abbott Logo" to "MAIN MENU"
- 22) Review the displayed order list. Print the orderlist using the "PRINT KEY"
- 23) Load Segment "H" containing the required confirmatory reagents and patient sample
- 24) Load HBsAg reagent in reagent carousel
- 25) PRESS "RUN"

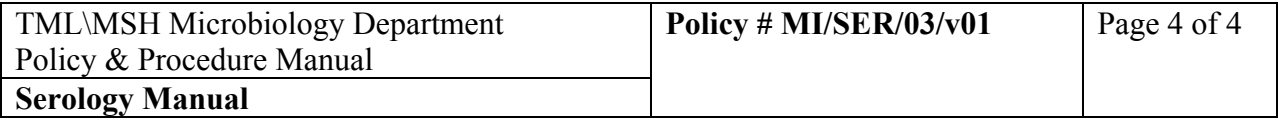

### **IV. Results**

- 1) From the MENU, select "RESULTS"
- 2) Highlight all control and patient results associated with the confirmatory run
- 3) Select "PRINT", choose "Print a formatted result for each displayed test"
- 4) Select "OK" by touch screen

### **V. Reporting Results**

HBsAg Confirmatory (8CON) testing results are entered into the LIS using the keypads but do not print on the report. The repeat HBcAb (8HBC2) results also do not print, but are automatically posted to the LIS. These confirmatory and repeat HBcAb (8HBC2) results are used to edit, if necessary, the HBsAg (8HAG) and HBcAb (8HBC) results which will print on the report.

### **HBsAg Confirmatory Assay**

 % Neut or % Neut Dil Positive: Confirmed Positive % Neut AND % Neut Dil Negative: Not Confirmed

## **HBcAb (8HBC2) Assay**

 Reactive: Reactive Negative: Negative

Refer to AXSYM portion of manual for guidelines on reporting HBsAg, and HBcAb based on reflex testing.

#### **VI. Quality Control**

A positive control confirmation should be included on each run.

#### **VII. Reference**

AXSYM operational manual and manufacturer's package insert. (Abbott Laboratories, Abbort Park, IL 60064, U.S.A.)